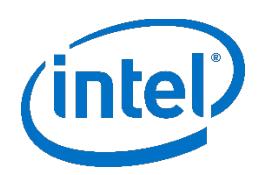

# **Intel® Firmware Engine Software Developer Kit**

Intel® Firmware Engine SDK Release 4.0 Jan 10, 2018

#### **DISCLAIMER**

This release note as well as the software described in it is furnished under license and may only be used or copied in accordance with the terms of the license. The information in this manual is furnished for informational use only, is subject to change without notice, and should not be construed as a commitment by Intel Corporation. Intel Corporation assumes no responsibility or liability for any errors or inaccuracies that may appear in this document or any software that may be provided in association with this document. Except as permitted by such license, no part of this document may be reproduced, stored in a retrieval system, or transmitted in any form or by any means without the express written consent of Intel Corporation.

#### **INDEX**

- 1. [FILE LIST](#page-0-0)
- 2. [INSTALL INSTRUCTIONS](#page-0-1)
- 3. [NEW FEATURES AND CHANGES](#page-1-0)
- 4. KNOWN LIMITATIONS

#### <span id="page-0-0"></span>**FILE LIST**

"Release Notes SDK 4.0 .pdf"

This File. Release note for the Intel® Firmware Engine SDK Release version 4.0.0 package.

"IntelFirmwareEngineSDKSetup\_4\_0.exe"

The installer for the Intel® Firmware Engine Software Developer Kit.

-- *C:\SDK1 C:\SDK \* …Pkg\ Source code package directories

-- *C:\SDK\* Documents

"Intel(R)\_Firmware\_Engine\_SDK\_Quick\_Start\_Guide.pdf"

```
SDK Quick start guide
```
 $1.$  Directory created by installer – User determined

## <span id="page-0-1"></span>**INSTALL INSTRUCTIONS**

- 1. Install Intel® Firmware Engine Release 4.0 (Intel® Firmware Engine R4.0.zip) or later if not installed already, see install instruction[s Install\\_Instructions.pdf](https://firmware.intel.com/sites/default/files/Intel%28R%29_Firmware_Engine_Install_Instructions_4.0_Win.pdf) . Follow the getting started steps in the Intel® Firmware Engine Quick Start Guide [\(Intel Firmware Engine 4.0 Quick Start \(EN\).pdf\)](https://firmware.intel.com/sites/default/files/Intel%20Firmware%20Engine%204.0%20Quick%20Start%20%28EN%29.pdf).
- 2. Extract Intel(R) Firmware Engine SDK Release R4.0.zip to a temporary directory. **NOTE:** Make sure the temporary directory has a short name and no spaces, i.e. C:\TEMP.

3. Run the **IntelFirmwareEngineSDKSetup\_4\_0\_.exe** to install the application. This will create a directory (default: C:\SDK) and install source and the documentation. Follow the getting started steps in the Intel® Firmware Engine SDK quick start guide in the \Documents folder (Intel(R)\_Firmware\_Engine\_SDK\_Quick\_Start\_Guide.pdf)

#### <span id="page-1-0"></span>**NEW FEATURES AND CHANGES**

- 1. The SDK manual moved to a HTML help guide and can be invoked through the tool "help" menu.
- 2. Enhancements to save file functionality
- 3. Capability for the user to test their saved file.
- 4. The instructions for how to create a platform is available through the HTML help guide under "Platform Development"
- 5. Enhancements to the SDK Launcher
- 6. Compatibility with UEFI Development Kit 2017 [\(UDK2017\)](https://github.com/tianocore/tianocore.github.io/wiki/UDK2017).

### **KNOWN LIMITATIONS**

- 1. Opening html "Help" SDK guide in Microsoft Internet Explorer\* is not supported. Please use Google Chrome\*, or Mozilla Firefox\*.
- 2. The CryptoPkg package and the library for OpensslLib must be downloaded prior to building. This package is part of the [UDK2017](https://github.com/tianocore/tianocore.github.io/wiki/UDK2017) and instructions for including the OpensslLib are found <UDK2017\_WorkSpace>\CryptoPkg\Library\OpenSSL-HOWTO.txt.
- 3. Users should make a copy of their workspace source packages before using the SDK tool.
- 4. If MakeBinPkg fails while running UEFI Package Tool (UPT) manually, the User should try executing the UPT tool (using the same .ini file for the –t template\_file options) on their source tree. That should help identify any issues with errors.
- 5. The SDK tool allows viewing of the GPIO table settings but does not allow editing of the GPIO settings. Please refer to the SDK Users guide for how to make changes to the GPIO table
- 6. The SDK will show "Save changes" pop up message frequently when changing from screen to screen but not on all screens. Be sure to save your work frequently.
- 7. The following DEC sections cannot be added from within the SDK tool:
	- a. Packages
	- b. HardwarePcdCategory
	- c. Single protocols and PPIs
	- d. Single GUID
- 8. While creating PCDs assigned to PcdsDynamicEx scope they are actually saved as PcdsDynamic.
- 9. While creating a New Connection Type a dialog pops up an error message even though the connection type is saved successfully.
- 10. The PCD Scope list on the PCD Scope dialog does not show an option for PcdsFeatureFlag
- 11. There is no validation preformed with the "save" of a package after the package has been modified by removing required text fields within that package.
- 12. The Microsoft Visual Studios\* supported are Visual Studio 2008\*, Visual Studio 2010\*, Visual Studio 2012\* or Visual Studio 2013\*. Visual Studio 2015\* and Visual Studio 2017\* are not supported.

\* Other names and brands may be claimed as the property of others.

[END OF RELEASE NOTES]